# **Speed Touch 510**

Konfiguračná a užívateľská príručka

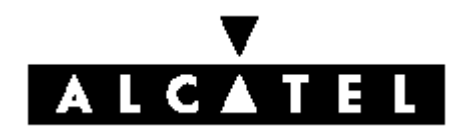

3EC 36511 AXAA TCZZA Ed.02

#### Status Released

Change Note BD F aa 39812

#### **Short Title** CD – UG **AST510**

All rights reserved. Passing on and copying of this document , use and communication of its contents not permitted without written authorization from Alcatel.

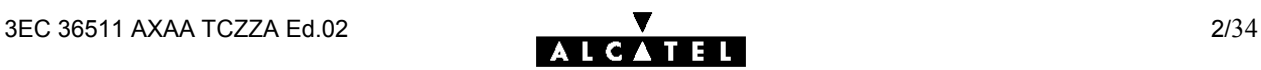

### **Obsah**

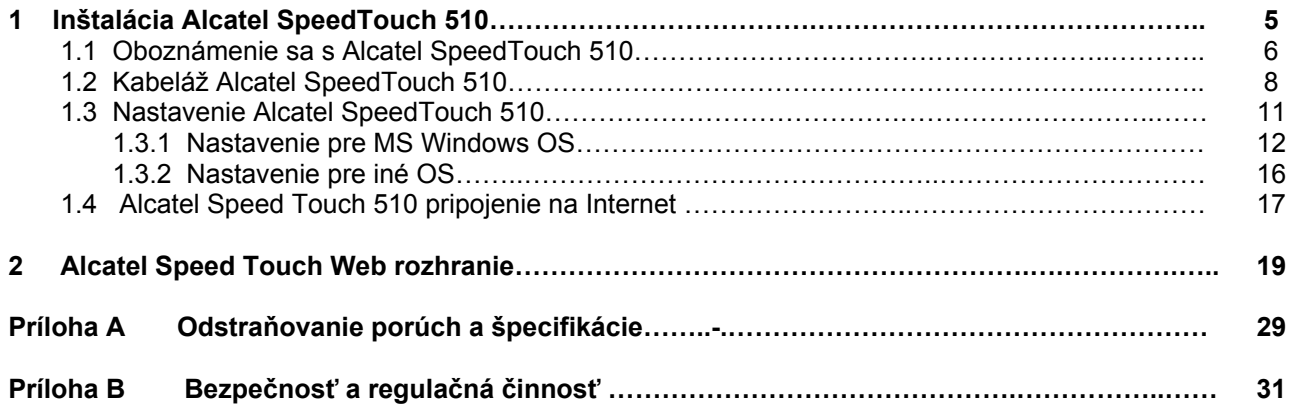

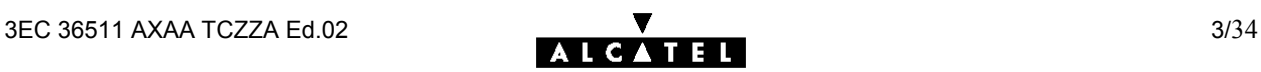

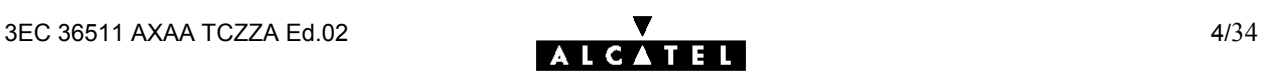

# **1 Inštalácia Alcatel Speed Touch 510**

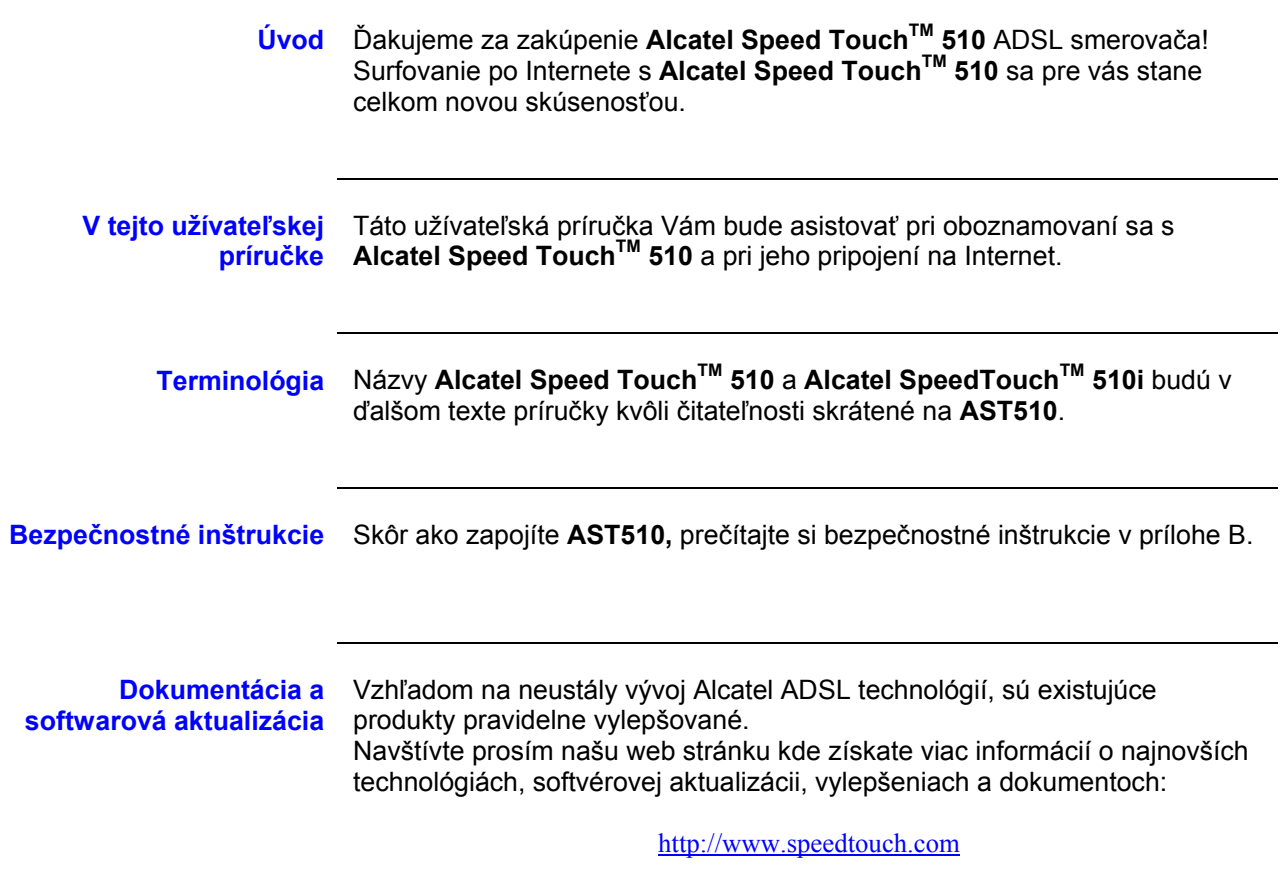

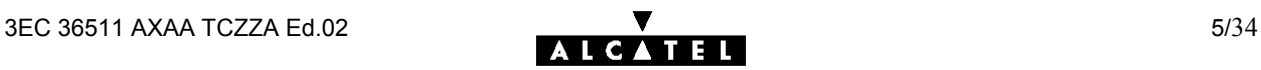

# **1.1 Oboznámenie sa s Alcatel Speed Touch 510**

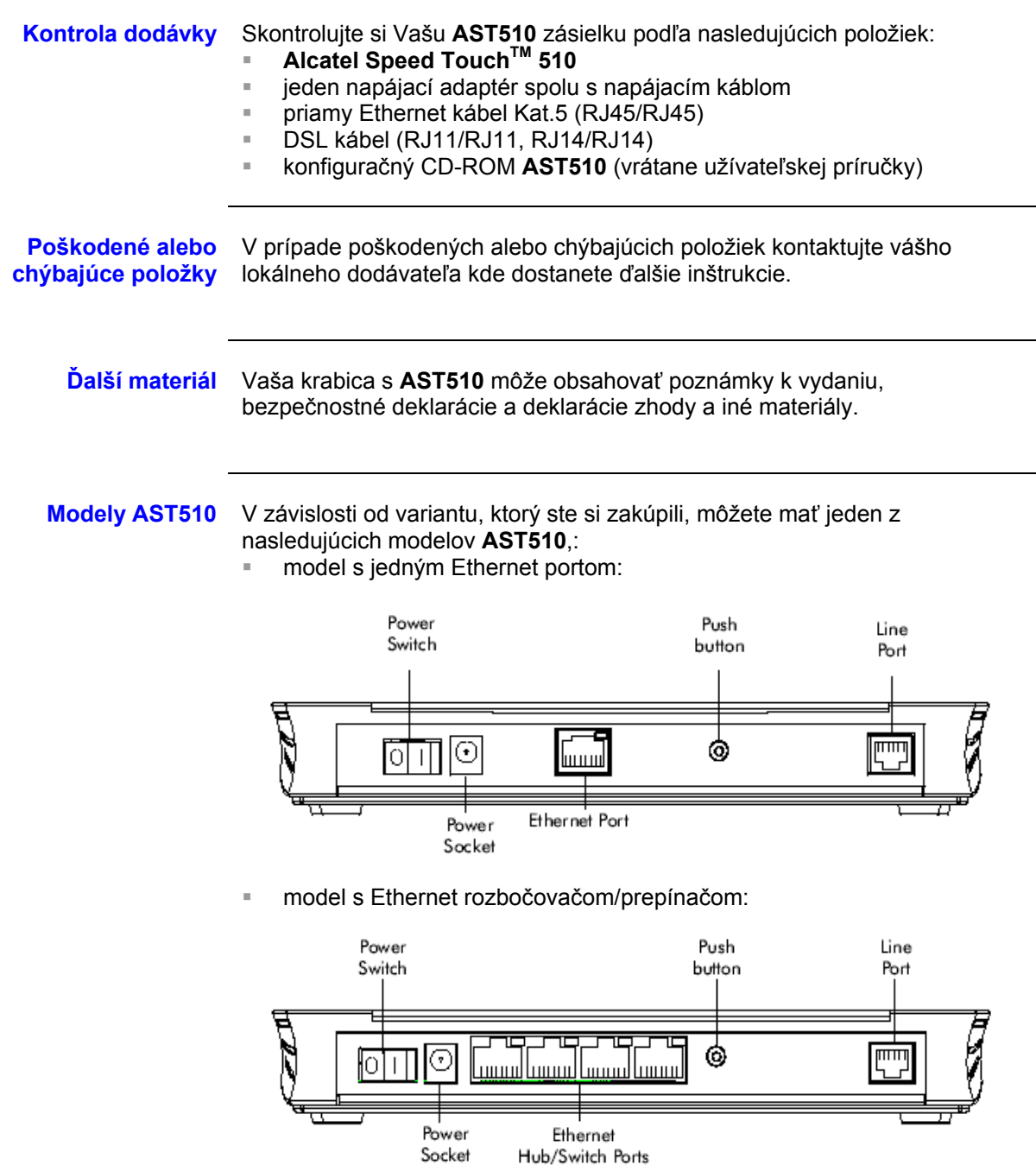

**LED na prednom panely** Predný panel **AST 510** je osadený piatimi LED kontrolkami indikujúcimi stav zariadenia.

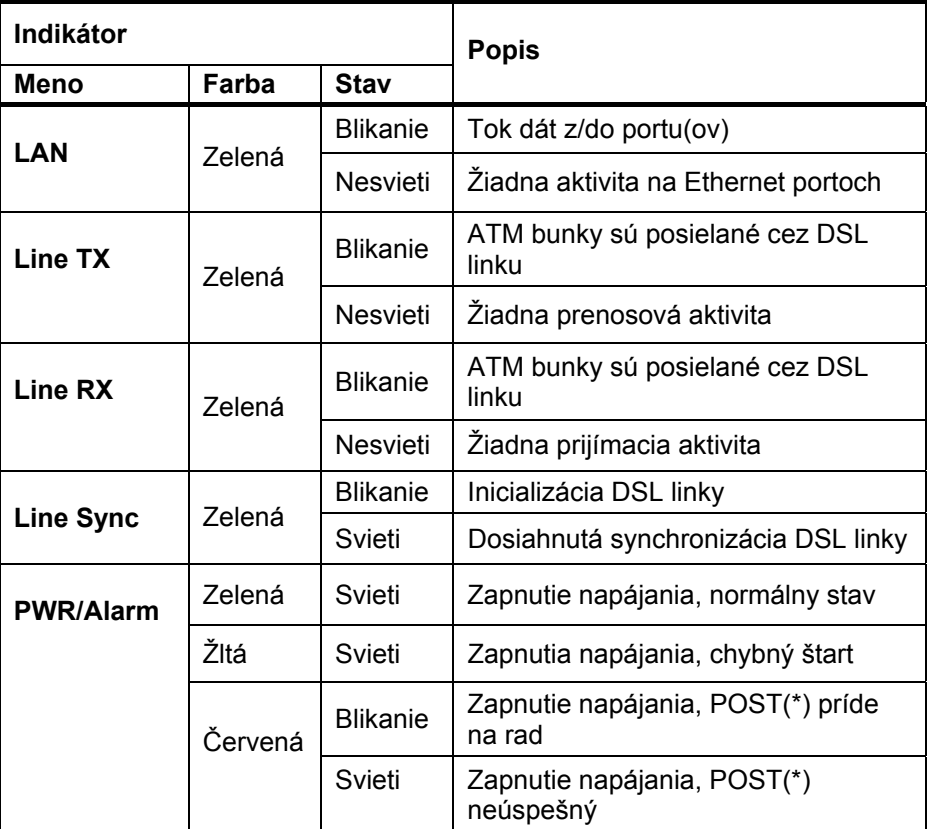

**(\*)**Power on Self Test (POST) – automatický test pri zapnutí

**LED Ethernet portu(ov)** Každý Ethernet port na zadnej časti panelu má LED:

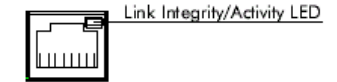

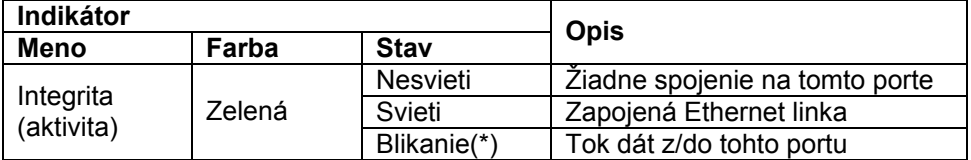

**(\*)** Aplikovateľné len do modelov s rozbočovačom/prepínačom. **Poznámka:** Niektoré **AST510** modely môžu byť vybavené s 10/100 Base-T Ethernet portom(-ami). V tomto prípade bude k dispozícii druhá LED na Ethernet porte indikujúca stav 100Base-T.

# **1.2 Kabeláž Alcatel Speed Touch 510i**

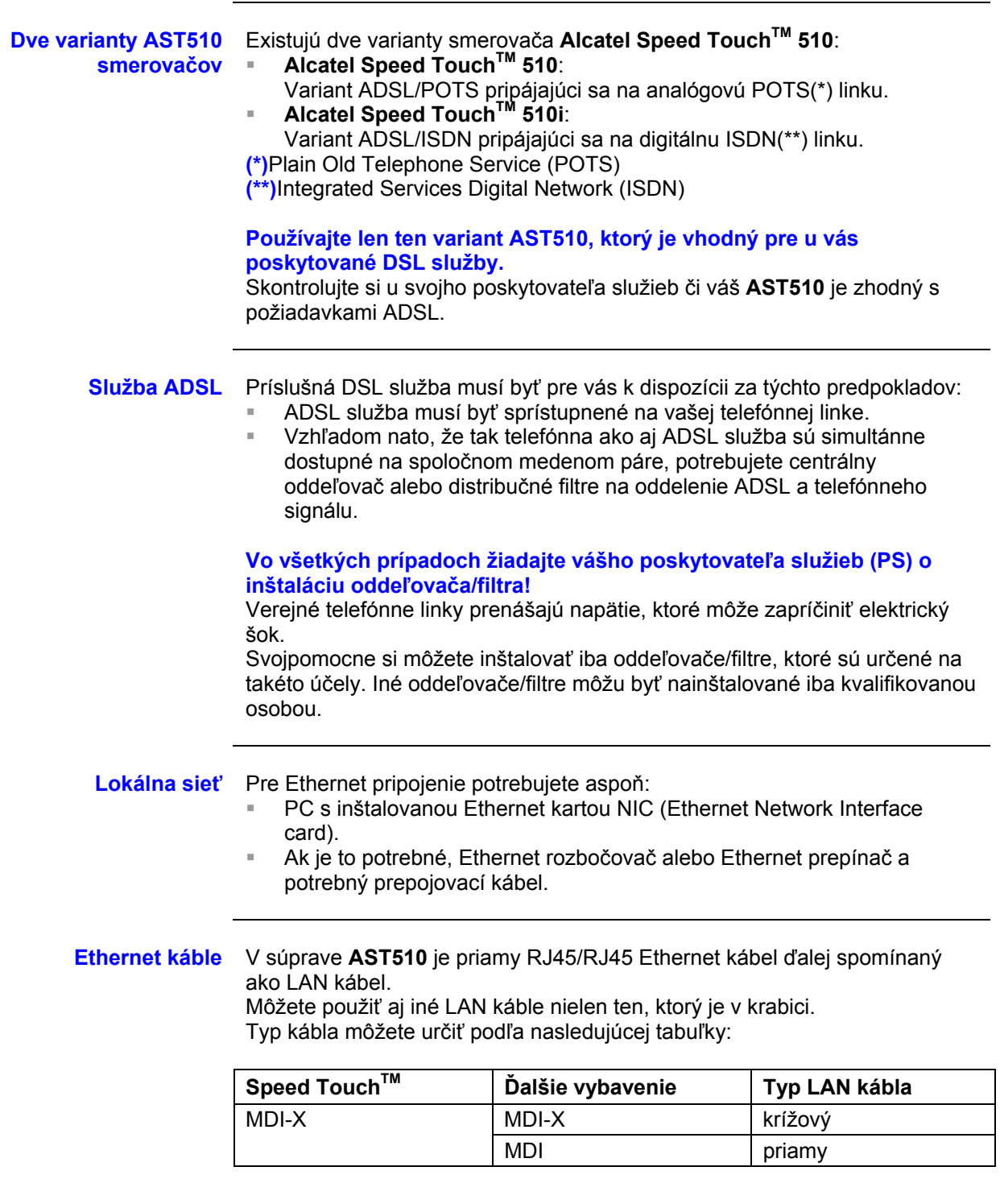

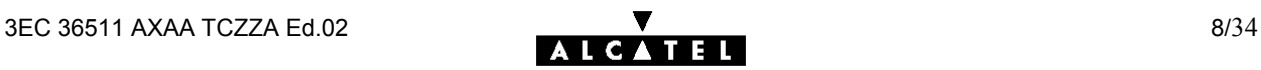

#### **Štandartný postup kabeláže**

Postupujte nasledovne:

- 1. Použite priložený LAN kábel na pripojenie vášho PC Ethernet portu k (jednému z) **AST510** Ethernet portu(ov).
- 2. Pre lokálnu sieť opakujte krok 1 pre každý PC. Ak je to potrebné použite Ethernet rozbočovač alebo prepínač. Poznámka: Môžete použiť (prepínateľnú) "uplink" alebo "kaskádny" MDI port, ktorý je niekedy dodaný k Ethernet rozbočovačom alebo prepínačom. Avšak uistite sa, že používate správny typ kábla.
- 3. Na pripojenie **AST510** linkového portu do vašej telefónnej zásuvky použite priložený DSL kábel.
- 4. Zapojte napájací konektor adaptéra do zdierky **AST510** označenej "DC". **Poznámka:** Vždy si najskôr skontrolujte či priložený adaptér vyhovuje miestnym špecifikáciám sieťového napájania. V prípade nejakých pochybností kontaktujte svojho poskytovateľa služieb.

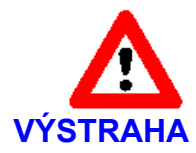

**AST510 model s Ethernet rozbočovačom versus model s prepínačom – kaskádovanie rozbočovačov**

Vo vašej LAN sieti môžete zapojiť do kaskády najviac štyri opakovacie rozbočovače. V prípade potreby viacerých rozbočovačov musíte použiť Ethernet prepínač napr. **AST510** model s prepínačom.

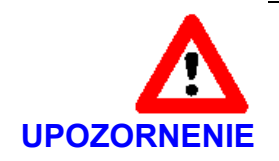

#### **10Base-T Half Duplex pripojenie**

Uistite sa, že v prípade ak používate 10Base-T Ethernet port(y) na vašom PC, tieto sú kofigurované pre Auto Negotiation alebo Half Duplex. Nikdy nekonfigurujte 10Base-T porty pre Full Duplex !

**Kabeláž jedného PC** Po zrealizovaní všetkých káblových prepojení by výsledok mohol vyzerať podobne ako dole.

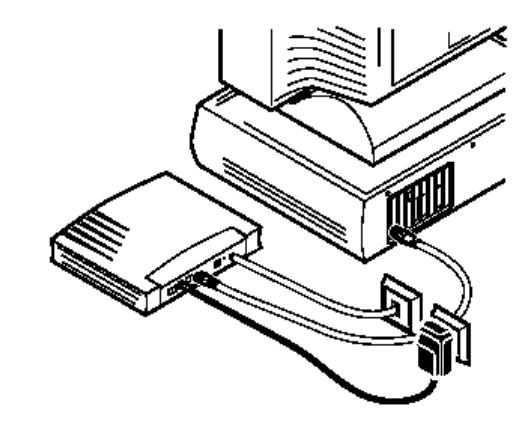

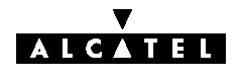

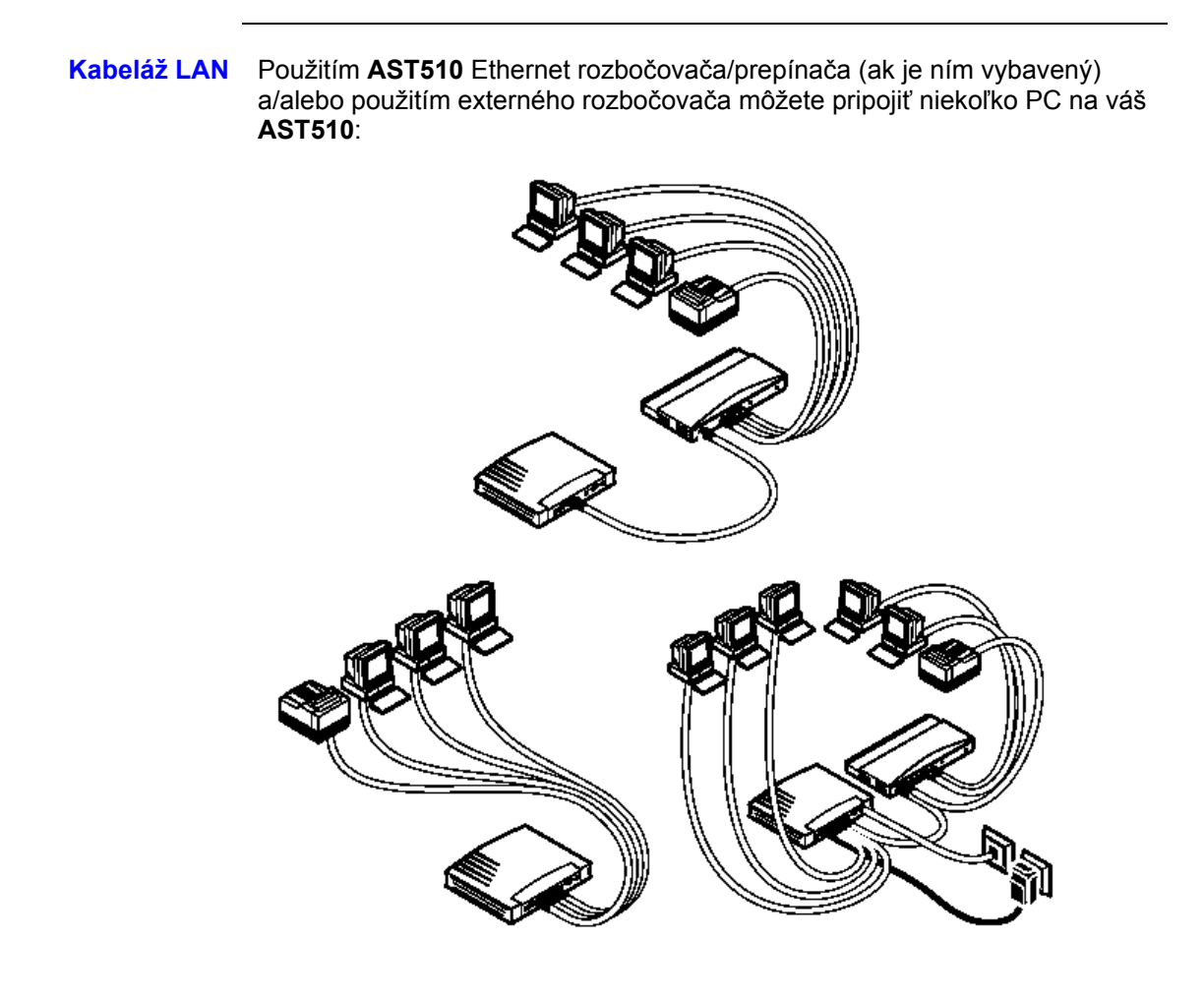

**Zapnutie vášho AST510** Keď ste vykonali všetky horeuvedené kroky, môžete zapnúť (**I**) alebo vypnúť (**O**) **AST510** pomocou vypínača.

> Fázy POST Len čo zapnete váš AST510, môžete sledovať "PWR/Alarm" LED, aby ste videli ako postupuje POST.

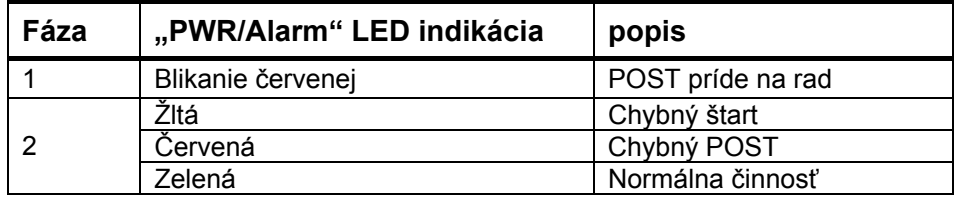

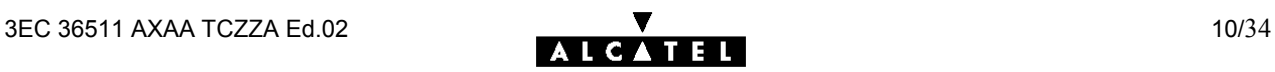

# **1.3 Nastavenie Alcatel Speed Touch 510**

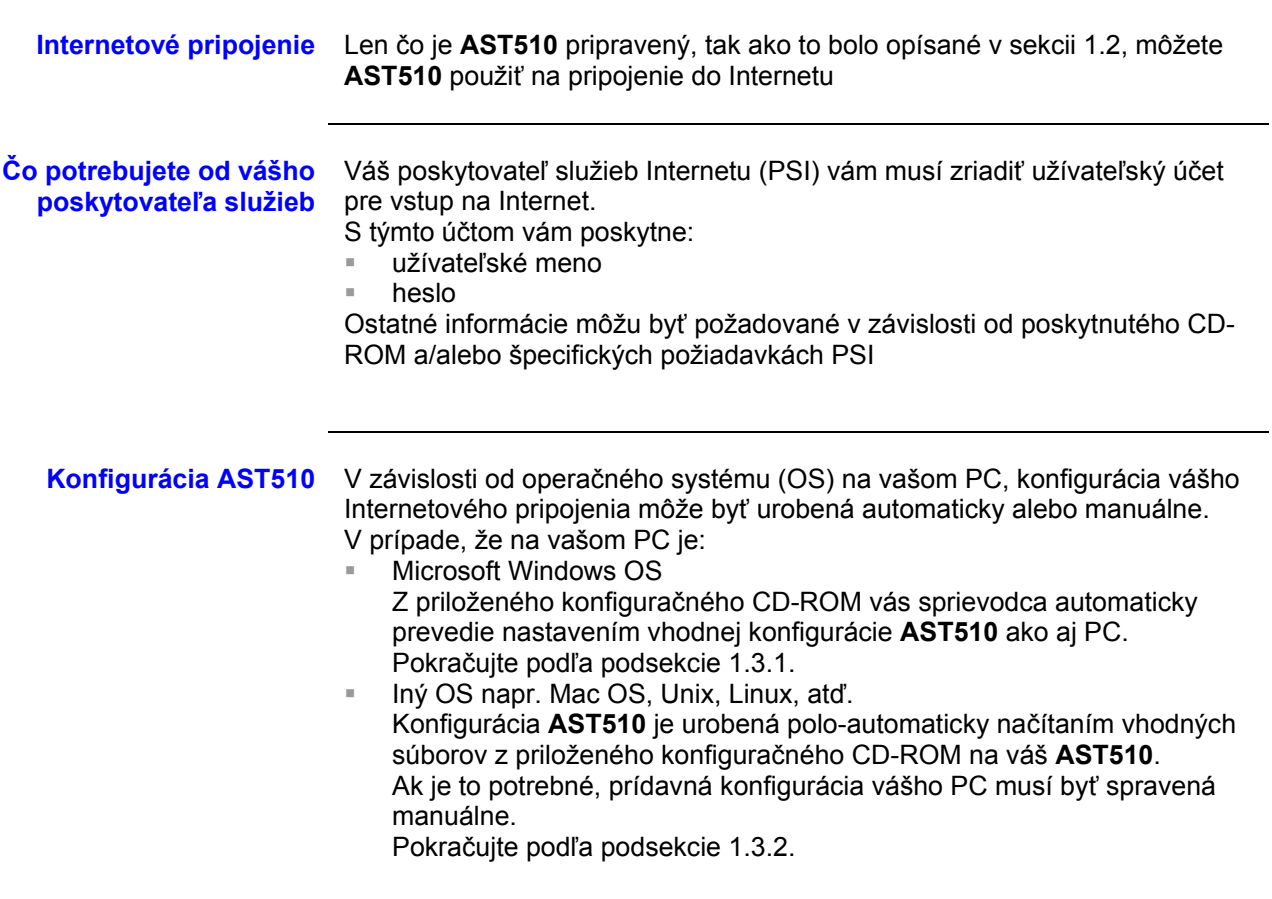

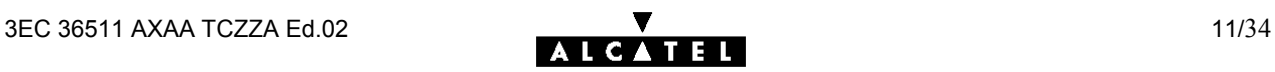

### **1.3.1 Nastavenie pre MS Windows OS**

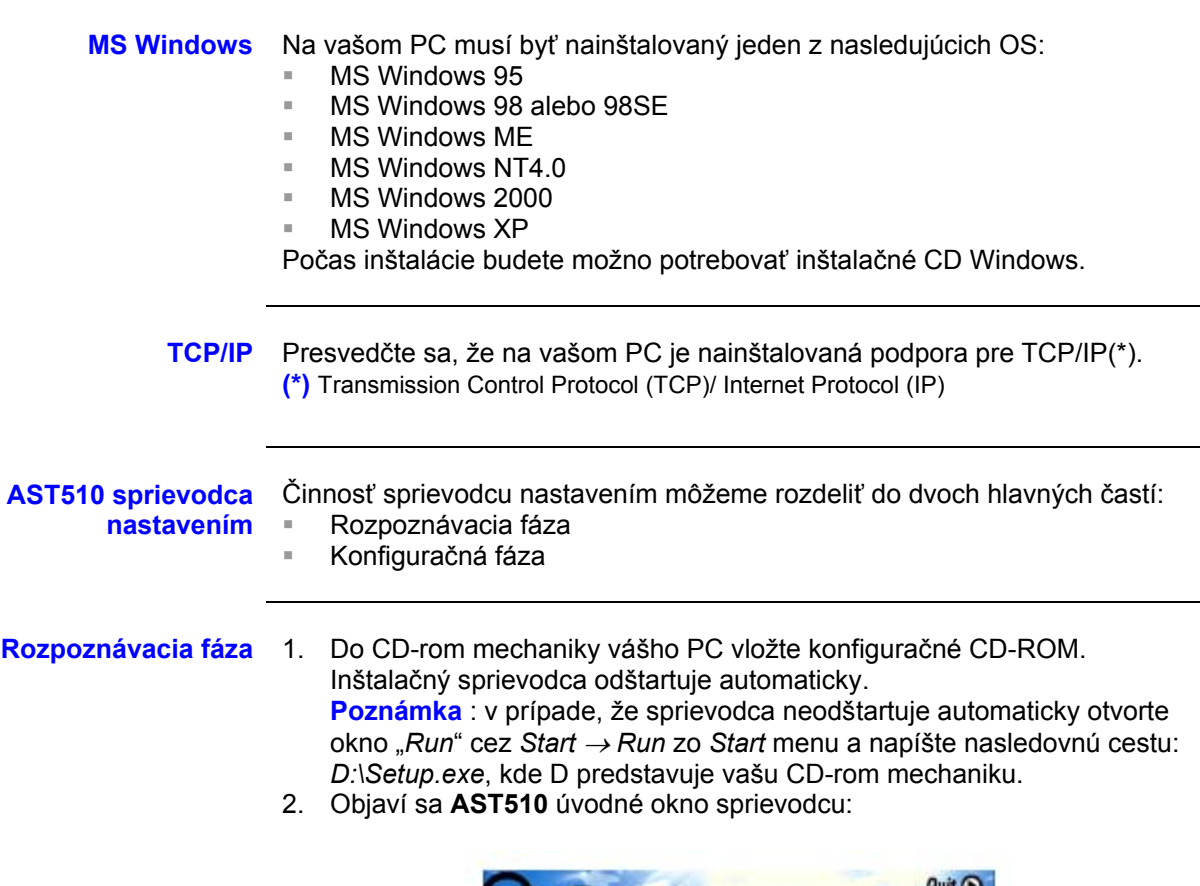

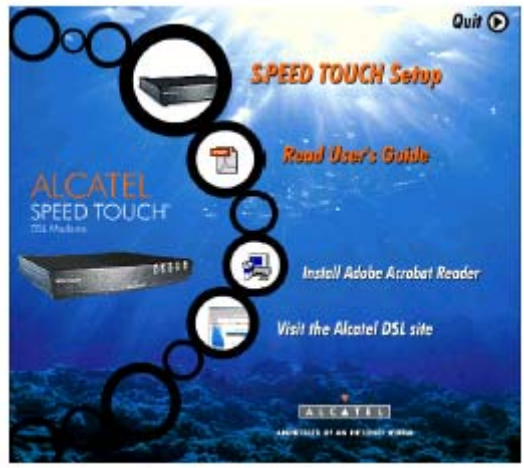

Pokračujte kliknutím na *SPEED TOUCH Setup,* čím sa odštartuje **AST510** sprievodca nastavením.

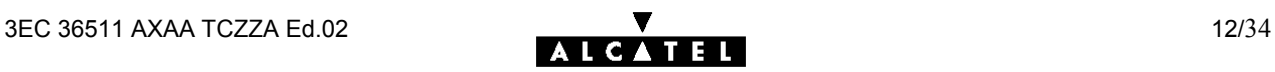

3. Objaví sa okno *Welcome to the Alcatel Speed Touch Setup Wizard* :

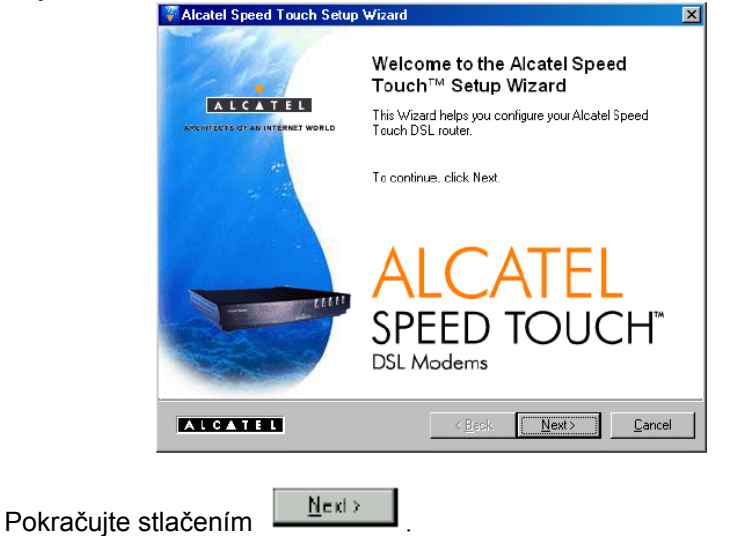

4. Objaví sa okno *Software License agreement for Alcatel Speed Touch:*

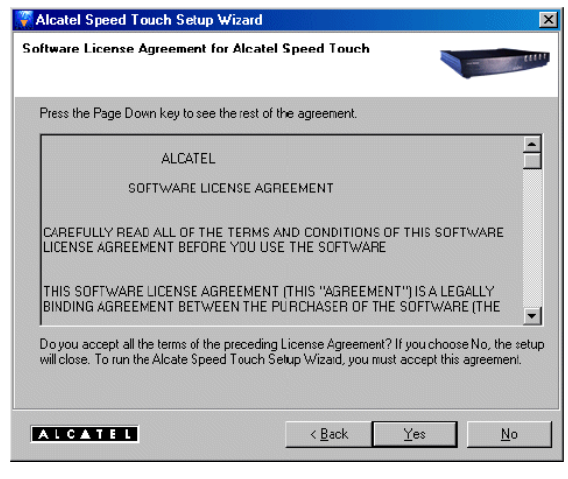

Kliknite na **internal kontrolleri**, čím akceptujete podmienky zmluvy a pokračujte v inštalácii. Uvedené okno sa nemusí zobraziť.

5. Sprievodca nastavením bude pokračovať s vyhľadávaním **AST510** na sieti. Nasledujúce okno ukáže postup rozpoznávania:

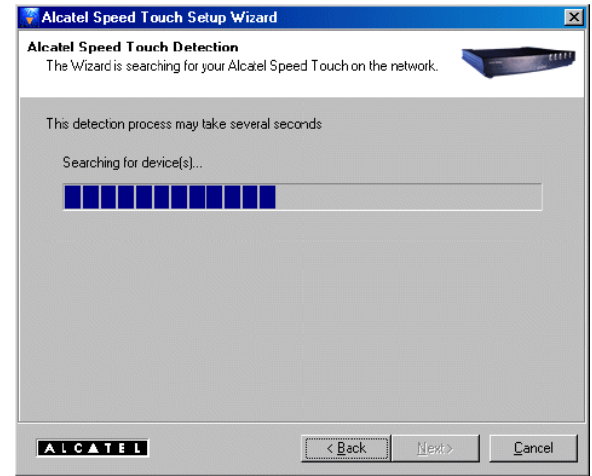

6. Sprievodca nastavením by mal nájsť **AST510** zariadenie v lokálnej sieti. Je to zobrazené v nasledujúcom okne.

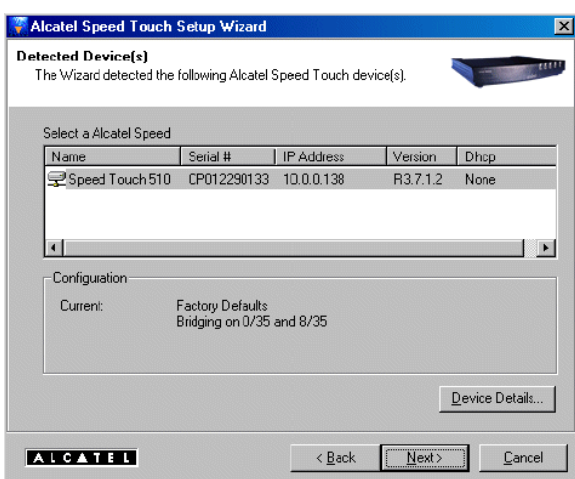

**Poznámka**: V prípade, že sprievodca nastavením nenájde v sieti **AST510,** zobrazí sa chybové okno. V tomto prípade skontrolujte:

- Či je vaše PC správne prepojené s **AST510**.
- Že medzi vašim PC a **AST510** nie je umiestnené nežiadúce bezpečnostné zariadenie (firewall ) alebo smerovač, a že na vašom PC je spustený bezpečnostný (firewall) softvér.
- Či je **AST510** zapnutý a úplne inicializovaný.
- Či máte na vašom počítači nainštalovanú podporu Internet protokolu (TCP/IP) a či váš počítač je nakonfigurovaný s platnou IP adresou **(\*)**

Na zopakovanie rozpoznania AST510 kliknite na **ALIVERSE** pokračujte od kroku 5 tejto procedúry.

**(\*)** V prípade MS Windows 95 alebo Windows NT4.0 sa odporúča nakonfigurovať PC so statickou IP adresou napríklad 10.0.0.101, ktorá je jedinečná (v prípade lokálnej siete). Presvedčte sa, že sa nepoužíva IP adresa 10.0.0.138, pretože je to prednastavená adresa **AST510**. Pre MS Windows 98, 98SE, ME, 2000 a XP OS sa odporúča nakonfigurovať PC ako DHCP klienta. Obráťte sa na MS Windows príručku kde je viac informácií.

7. Pokračujte v konfigurovaní vášho **AST510** a vášho PC podľa konfiguračnej procedúry, ktorá je popísaná ďalej.

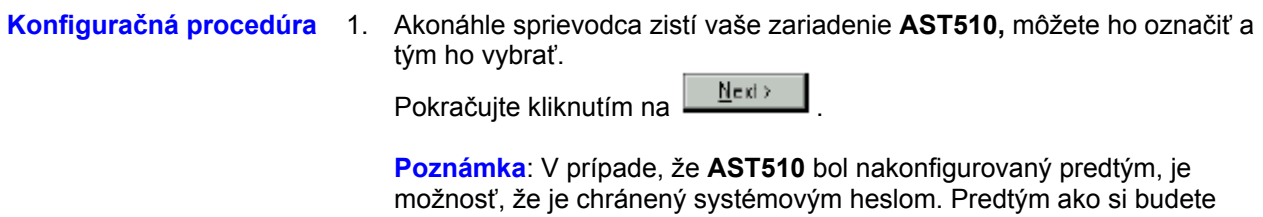

môcť prehliadať detaily vášho zariadenia alebo pokračovať v konfigurácii, musíte zadať heslo.

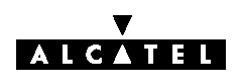

2. V nasledujúcom okne si môžete vybrať príslušný profil pre vaše pripojenie na Internet.

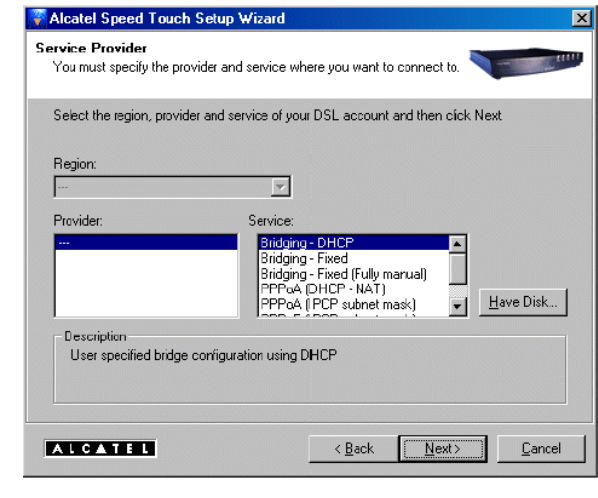

Vyberte si profil a pokračujte kliknutím na  $\Box$ Next>

**Poznámka**: V prípade, že vám poskytovateľ služieb poskytol ďalší disk

s prideleným profilom kliknite na **Hove Diskem** a zadajte umiestnenie príslušného súboru s profilom pripojenia.

3. Nasledujúce okno vás bude sprevádzať počas konfigurovania AST510 a vášho PC. Ak je to potrebné, vykonajte inštrukcie a zadajte požadované informácie. Tieto informácie by vám mal poskytnúť poskytovateľ služieb.

Kliknite na  $\frac{\mathbf{N} = \mathbf{N} \cdot \mathbf{N}}{|\mathbf{N}| \cdot \mathbf{N}|}$  vždy keď budete chcieť pokračovať.

4. Po konfigurácii sa AST510 reštartuje. V niektorých prípadoch kvôli aktivovaniu zmien, musí byť vaše PC taktiež reštartované.  $\overline{\mathbf{z}}$ 

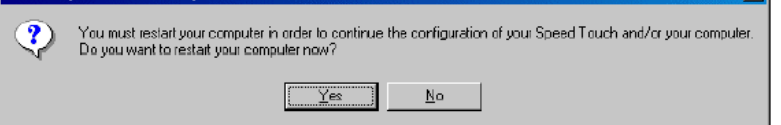

5. Po reštartovaní PC vám sprievodca nastavenia **AST510** oznámi úspešnú konfiguráciu.

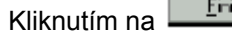

 $\mathbb{R}$  zavriete sprievodcu.

- 6. V prípade viacerých PC pripojených vo vašej lokálnej sieti, je nutné ich tiež nakonfigurovať a tým umožniť prístup k **AST510.** To je možné buď:
	- Opätovným spustením sprievodcu nastavenia **AST510** na každom **PC** •

alebo ak je to aplikovateľné:

• umožniť automatickú konfiguráciu IP adresy (DHCP klient) na každom počítači

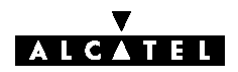

### **1.3.2 Nastavenie pre iné OS**

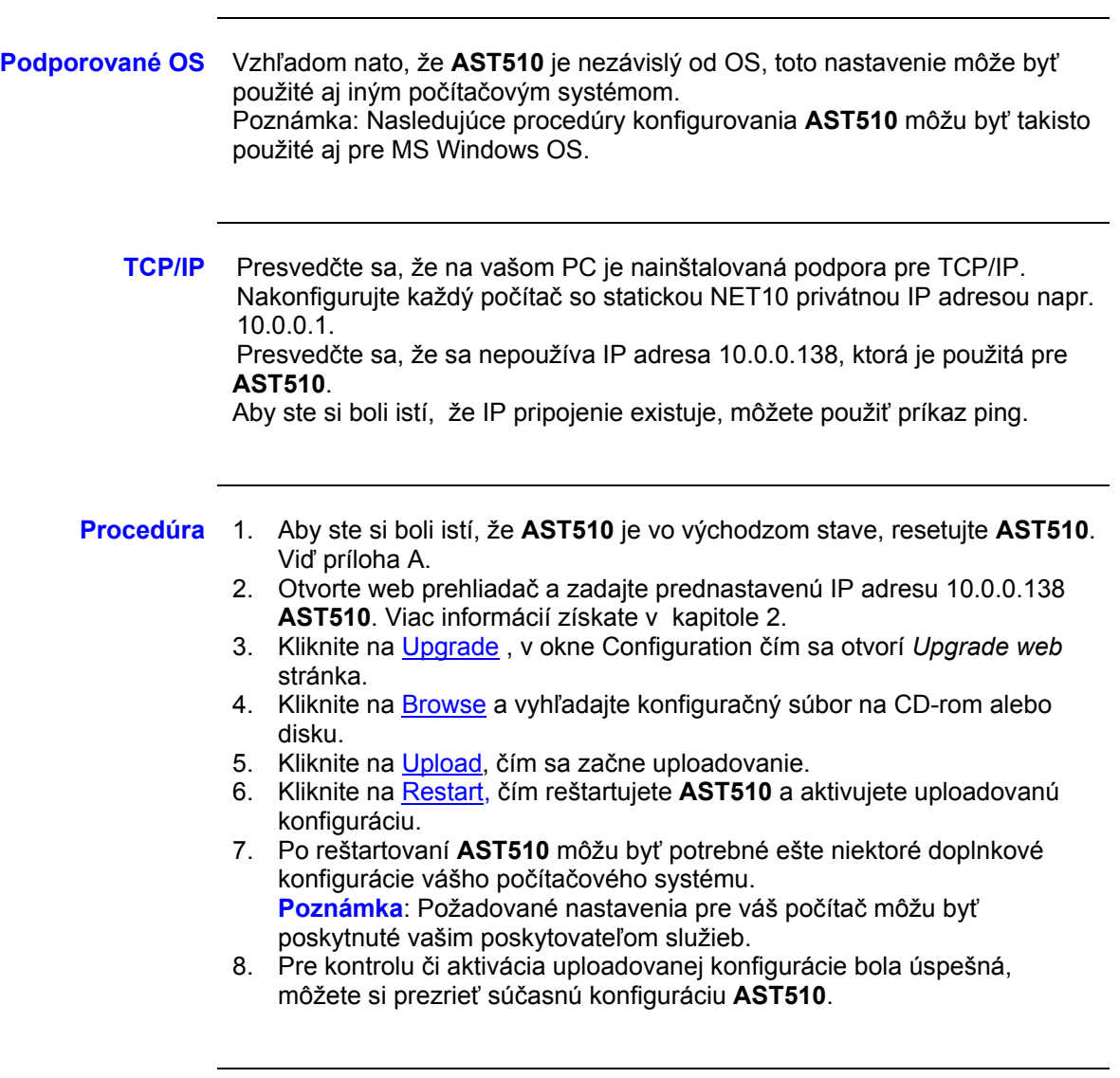

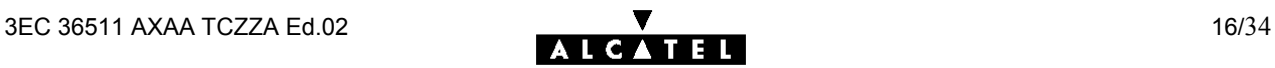

# **1.4 Alcatel Speed Touch 510 pripojenie na Internet**

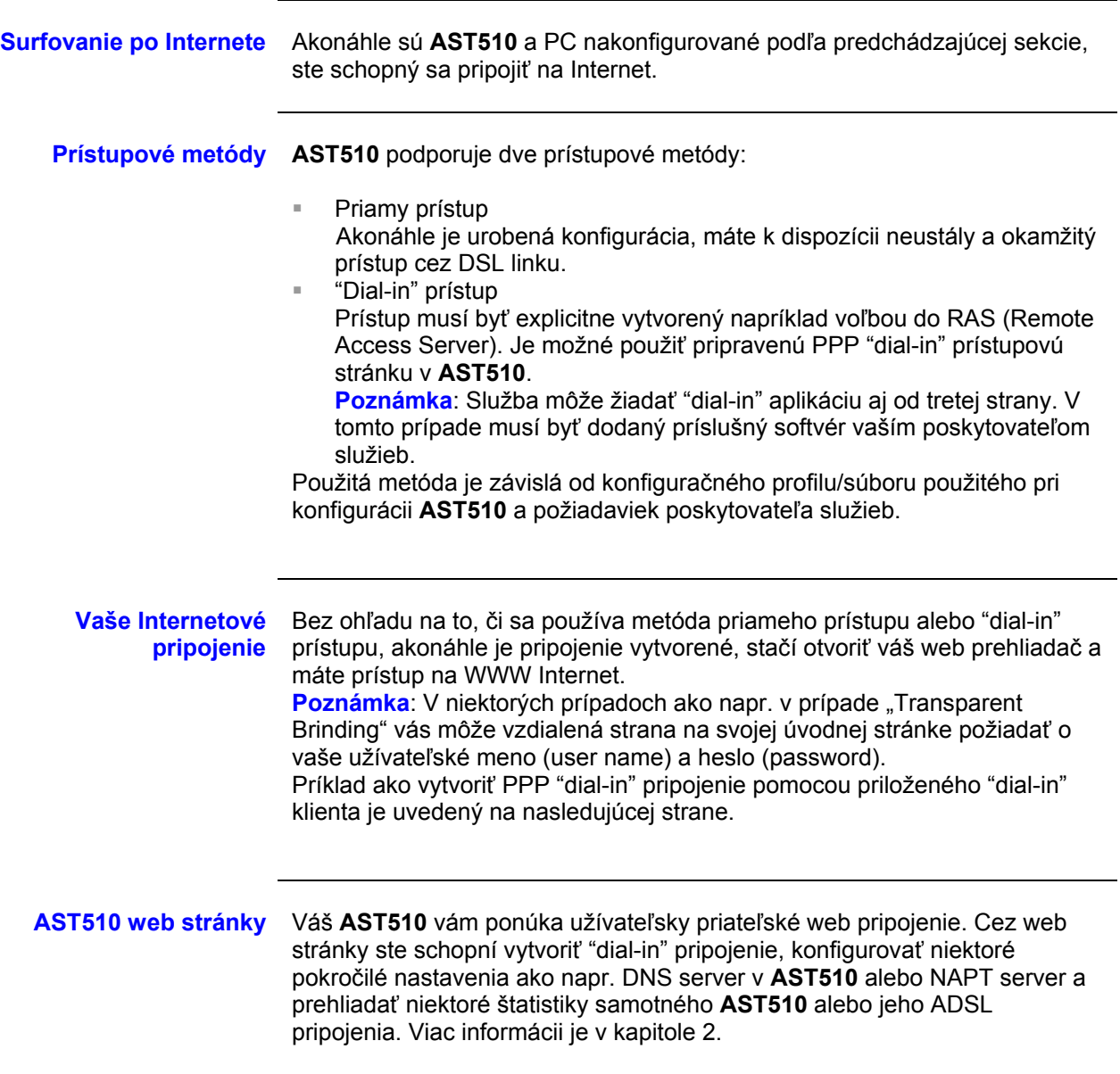

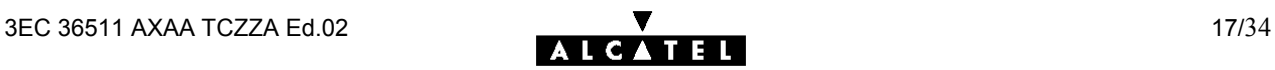

#### **Priložená AST510 "dialin"aplikácia**

Cez užívateľsky priateľské web pripojenie **AST510** ste schopní vytvoriť "dialin" pripojenie, predkonfigurované pomocou konfiguračného profilu obsiahnutého v **AST510** v sprievodcovi alebo cez uploadovanie príslušného konfiguračného súboru.

**Poznámka**: Následne vám ponúkame príklady ako si môžete nastaviť vaše Internetové pripojenie. Aktuálna implementácia závisí od preferencií vášho poskytovateľa služieb.

Na otvorenie "dial-in" pripojenia:

1. Na vašom PC si otvorte web prehliadač a prezrite si **AST510** web stránku.

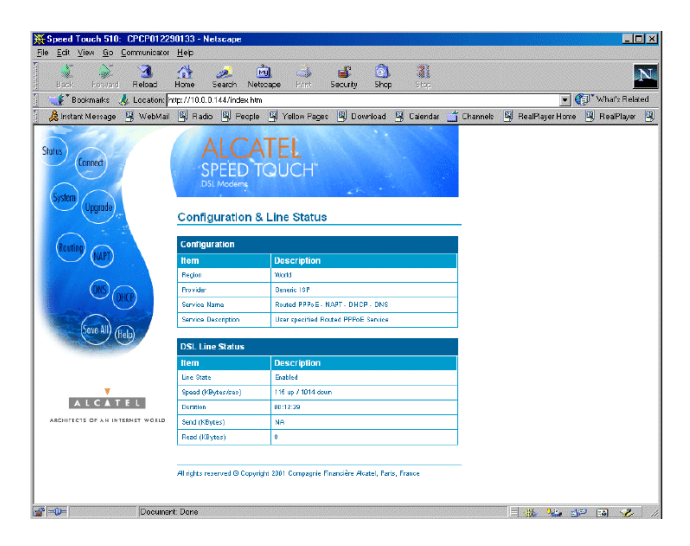

Prednastavenie **AST510** vám ponúka *Status* stránku.

- 2. Kliknutím na Connect otvoríte *Connection* stránku, ktorá vám umožní vytvoriť "dial-in" pripojenie.
- 3. Kliknite na vedľa typu pripojenia, ktorým chcete pripojenie vytvoriť. Výsledkom bude jeho zvýraznenia.
- 4. V príslušných poliach zadajte vaše užívateľské meno (user name) a heslo (password). Ak chcete aby si ich **AST510** zapamätal, označte "*Save password*" (✓).
- 5. Ak je to potrebné, zadajte príslušný názov služby (Service name).
- 6. Kliknite na Connect.

Pokiaľ sa **AST510** bude pokúšať otvoriť spojenie, v poli "state" sa objaví "**trying**". Akonáhle je spojenie aktivované, pole zobrazí "**up**". Môžete začať vašu aplikáciu alebo prehliadať Internet.

Ukončenie "dial-in" pripojenia:

- 1. Presvedčte sa, že máte prístup na web stánku **AST510**.
- 2. Na stránke *Connection* kliknite na **v** vedľa typu pripojenia, ktorým chcete pripojenie ukončiť.
- 3. Kliknite na Disconnect. Výsledkom je, že stav pripojenia sa zmení na "down" t.j. stane sa neaktívny.

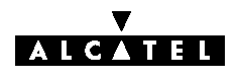

## **2 Alcatel Speed Touch Web rozhranie**

**Úvod AST510** prichádza so schopnosťou integrovanej lokálnej konfigurácie. Lokálna konfigurácia cez **AST510** web pripojenie je založená na koncepte HTTP server/Web prehliadača. Umožní vám to konfigurovať váš **AST510** pomocou web prehliadača HTML stránok z akéhokoľvek PC pripojeného na Ethernet rozhranie(ia). **Predpoklady** Pred vstupom do stránok **AST510** sa najprv presvedčte, že: н. н. Váš web prehliadač nepoužíva Proxy server. IP adresa **AST510** nie je postúpená Proxy serveru. Viac informácií ako vyradiť proxy z web prehliadača nájdete v príručke web prehliadača. **Použitie AST510 web rozhrania** Vo väčšine prípadov **AST510** je vaše Internetové pripojenie korektne nakonfigurované cez príslušný konfiguračný profil/súbor a už nie je potrebná ďalšia konfigurácia web pripojenia. Prístup na web stránky je žiadaný iba v niektorých pokročilejších konfiguráciách a/alebo aktualizujúcich softvéroch pre **AST510** a aktualizovaných alebo záložných konfiguráciách **AST510**.

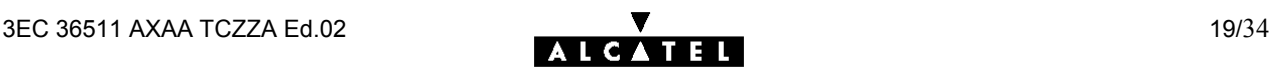

- **Procedúra** 1. Odštartujte web prehliadač na vašom PC
	- 2. Kontaktujte **AST510** zadaním jeho IP adresy (vo väčšine prípadov 10.0.0.138) v poli URL.
	- 3. Po zadaní systémového hesla sa objaví overovacie okno (Authetication). V príslušných poliach zadajte užívateľské meno (user name) a systémové heslo (system password).
- **Výsledok** Objaví sa stránka *Configuration&Line Status*.

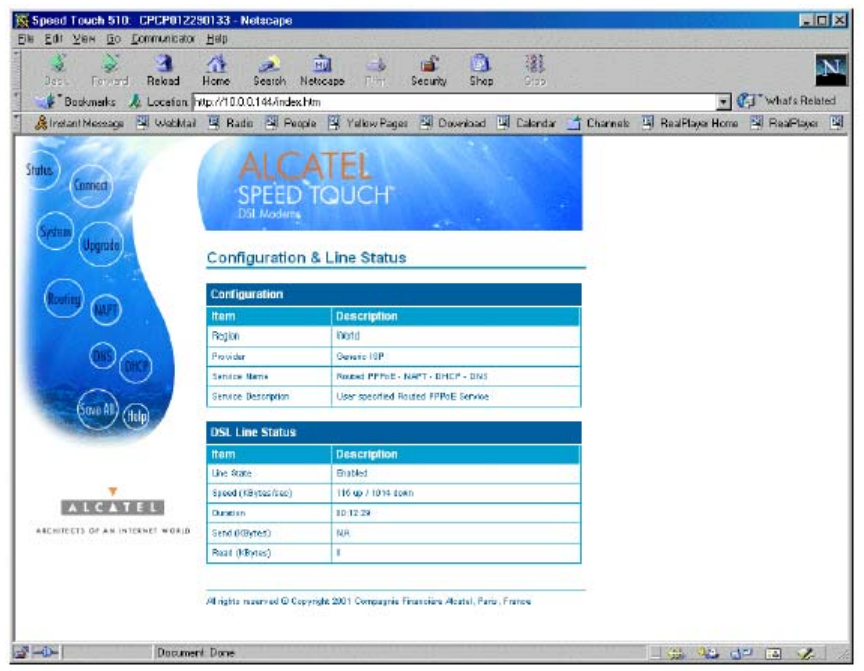

Odteraz **AST510** pracuje ako web server posielajúci HTML stránky/formy na vašu žiadosť. Môžete vyplniť tieto stránky a formy a odoslať ich do **AST510**. Po prehliadnutí stránok sa vytvoria odpovedajúce konfigurácie.

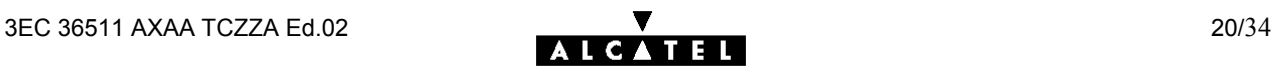

#### **Predmetné Linky** Na každej web stránke **AST510** na ľavej strane obrazovky môžeme nájsť predmetné (*Topic)* linky. Každá z týchto liniek vás vedie ku konfiguračným možnostiam **AST510**.

Zoznam všetkých predmetných (*Topic)* liniek:

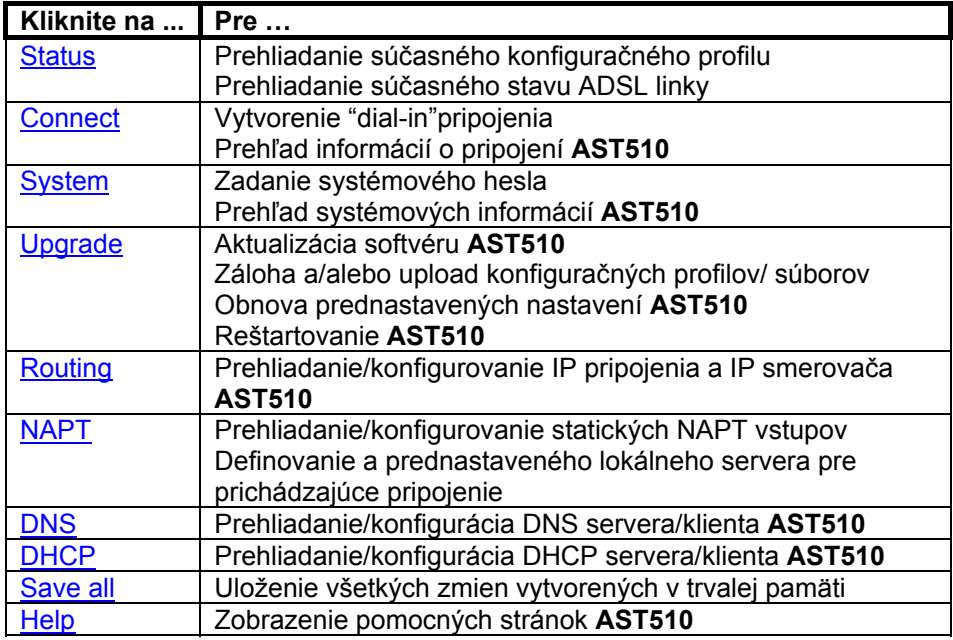

Nasledujúca téma bude opisovať použitie web stránok spojených s každým týmto tlačítkom. Viac informácií ku každej téme vám bude poskytnuté kliknutím na Help, ktorý je umiestnený na web stránkach.

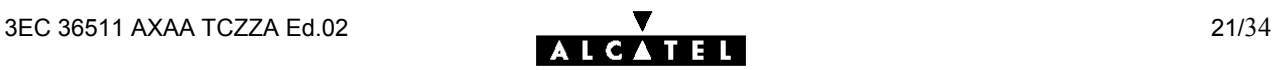

Status Kliknutím na túto linku sa objaví stránka *Configuration&Line Status*. Táto stránka je tiež "domovskou" stránkou AST510. Umožní vám to:

> Prehliadať, ktorý konfiguračný profil/súbor je momentálne používaný vrátane informácií, pre ktorý región a PSI sa táto konfigurácia aplikuje.

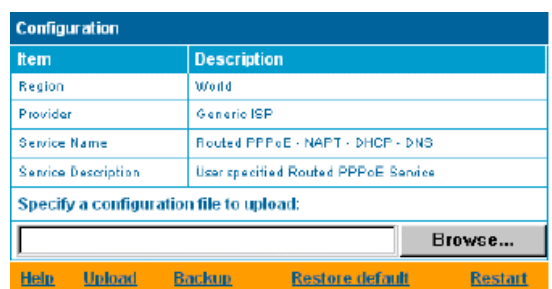

Prehliadanie momentálneho fyzického stavu ADSL linky.

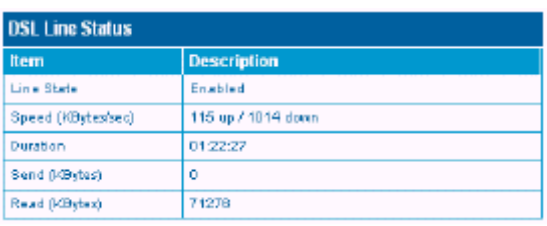

Connect Kliknutím na toto tlačítko sa objaví stránka *Connection* .

- Táto stránka vám umožní:
- vytvoriť "dial-in" spojenie:

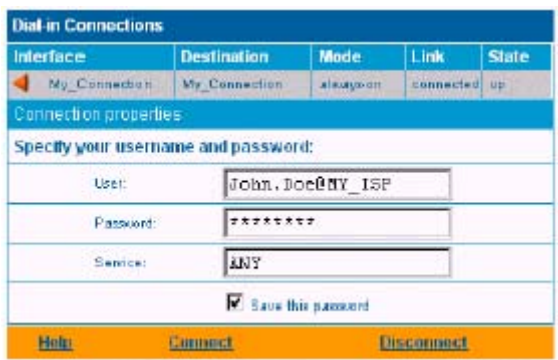

Pozrite sekciu 1.4 kde je viac informácií ako používať *tabuľku "Dial-in Connection*".

 prehliadať niektoré detailné informácie o pripojení kliknutím na linku here.

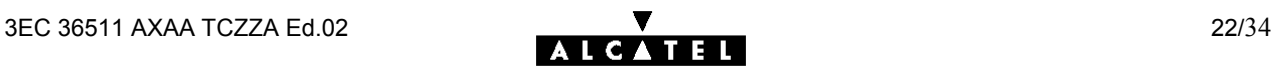

System Kliknutím na toto tlačítko sa objaví stránka *System setup.*

- Táto stránka vám umožní:
- konfigurovať systémové heslo na obmedzenie prístupu do **AST510**.

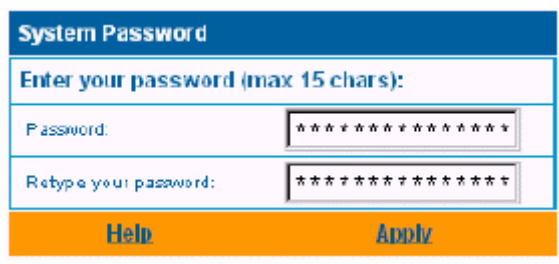

Alcatel vám vrelo odporúča konfigurovať systémové heslo. Na ochranu **AST510** môžete zmeniť systémové heslo podľa bežných zásad. Nikdy však nepoužívajte obyčajné heslá ako meno, dátum narodenia, atď. Zadajte vami zvolené systémové heslo a v príslušných poliach ho zadajte znovu. Kliknite na Apply pre aplikovanie systémového hesla a potom na Save all pre uloženie zmien do trvalej pamäti.

**Poznámka**: Pokiaľ nie je aplikované systémové heslo, na web stránke **AST510** je zobrazené upozornenie.

Prehliadať systémové informácie o zariadení **AST510.**

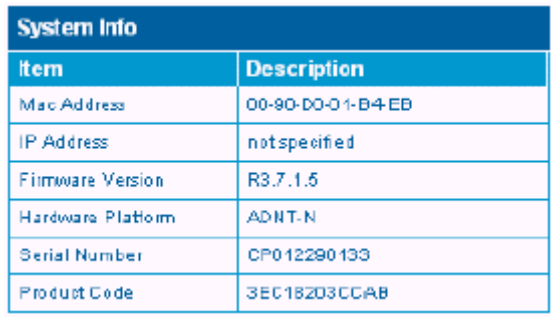

Upgrade Kliknutím na toto tlačítko sa objaví stránka *Software- and Configuration* 

*Upgrade.*

Táto stránka dovoľuje:

Aktualizovať systémový softvér **AST510**.

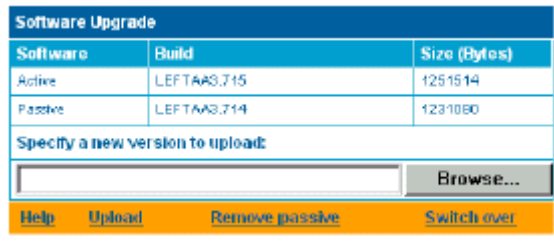

Preto:

- 1. Uistite sa, že na **AST510** nie je žiadny pasívny softvér. Ak je to potrebné, kliknite na Remove passive na odstránenie pasívnej softvérovej verzie.
- 2. Cez Browse zadajte miesto kde sa nachádza aktualizovaný systémový softvér **AST510**. **Poznámka**: aktualizovaný softvér môžete získať od vášho poskytovateľa služieb. Ak potrebujete viac informácií, kontaktujte vášho poskytovateľa služieb. 3. Kliknite na Upload .
- V poli "*Passive software version"* sa objaví meno aktualizovaného systémového softvéru **AST510**.
- **Poznámka**:Uploadovanie softvéru môže trvať do 4 minút. 4. Kliknite na Switch over .
- **AST510** sa prepne do druhej systémovej softvérové verzie, reštartuje sa a príde online s aktualizovaným systémovým softvérom. Uložené konfigurácie zostanú nezmenené.
- Zálohovať súčasnú konfiguráciu **AST510**, obnoviť nastavenia od výrobcu alebo uploadovať nový konfiguračný súbor:

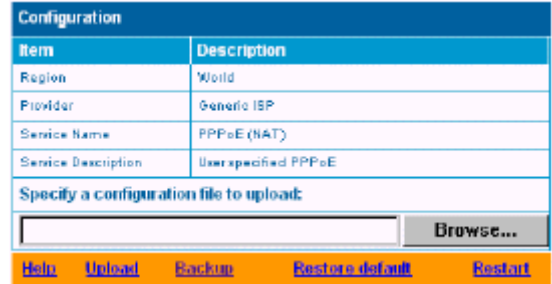

Kliknite na Backup, čím zálohujete aktuálnu konfiguráciu a sledujte inštrukcie.

Na obnovu prednastavenia kliknite na Restore defaults, čím sa aktivuje prednastavená konfigurácia a potom kliknite na Restart, čím reštartujete **AST510** a zmeny nadobudnú platnosť.

Na uploadovanie novej konfigurácie:

- 1. Tlačítkom <sup>Browse...</sup> zadajte miesto kde je aktualizovaný konfiguračný súbor **AST510**.
- 2. Kliknite na Upload
- 3. Kliknutím na Restart sa reštartuje **AST510** a zmeny nadobudnú platnosť.

Routing (smerovanie) Kliknutím na toto tlačítko sa objaví stránka *IP Address- and Routing Tables.* Táto stránka umožňuje:

> prehliadať a pridávať/vymazávať špecifické IP adresy na pripojenie sa k **AST510**.

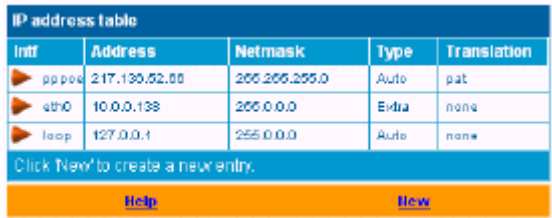

Môžete pridať statickú IP adresu pre jedno rozhranie **AST510** kliknutím na New. Špecifikujte IP adresu, (sub)netmasku, či už NAPT bude aplikované na túto adresu alebo nie a vyberte rozhranie, pre ktoré sa IP adresa aplikuje (použite eth0 pre Ethernet rozhranie). Kliknite na Apply, čím sa tieto údaje pridajú do tabuľky. Všetky dôležité IP smery (routes) vzhľadom na túto IP adresu budú automaticky pridané do **AST510** IP smerovacej tabuľky.

 prehliadať alebo pridávať/vymazávať statické IP smery (routes) pre IP smerovač **AST510**.

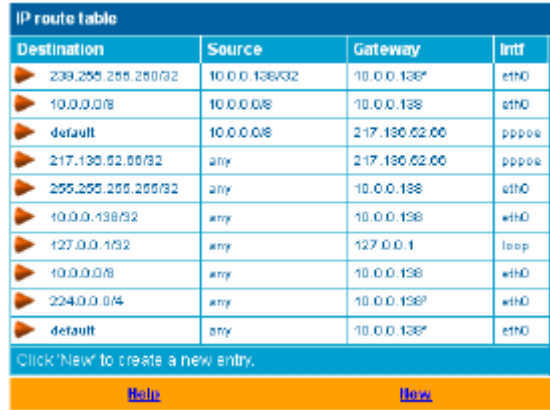

Smerovanie môže byť užitočné v prípade "subnetovania" vašej lokálnej siete. Kliknutím na New môžete pridať statický IP smer (route). Špecifikujte cieľovú IP adresu (použite prefix notáciu pre aplikovanie subnetmask), zdroj IP adresy a špecifikujte gateway IP adresu alebo vyberte rozhranie pre tento smer (route). Kliknite na Apply, čím sa tieto údaje pridajú do tabuľky.

**Poznámka**: Nezabudnite uložiť vaše zmeny do trvalej pamäti kliknutím na Save all .

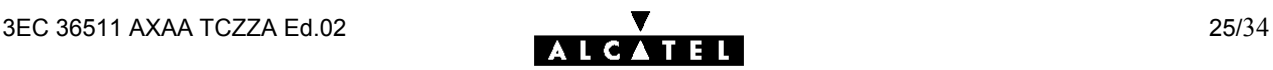

- NAPT Kliknutím na toto tlačítko sa vám objaví stránka *Network Address and Port Translation* (NAPT).
	- Táto stránka umožní:
	- prehliadať alebo pridať/vymazať špeciálne statické NAPT vstupy:

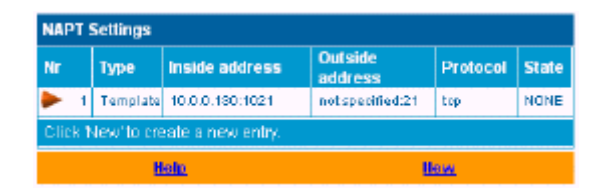

Kliknutím na New môžete pridať statické vstupy NAPT. Špecifikujte outside a inside adresy pre vstup, protokol a port, na ktorých sa vstup aplikuje. V prípade, že NAPT vstup bude aplikovaný na dynamicky prideľovanú lokálnu peer IP adresu pripojenia, ako outside adresu mali by ste uviesť 0.0.0.0.. Kliknite na Apply, čím sa tieto údaje pridajú do tabuľky.

definovať prednastavený server:

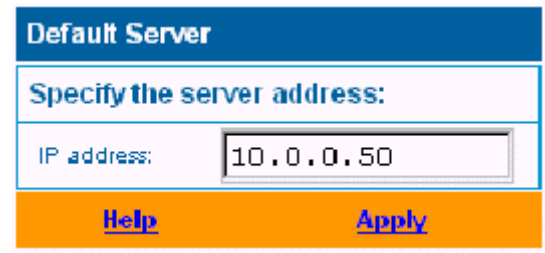

Zadaním prednastavenej IP adresy servera budú všetky prichádzajúce pripojenia presmerované na zariadenie s touto IP adresou. Vo väčšine prípadov toto nastavenie by malo byť postačujúce pre veľa serverovských aplikácií, čím sa potreba špecifického statického NAPT vstupu stáva nadbytočnou.

**Poznámka**: Nezabudnite na uloženie všetkých zmien do trvalej pamäti kliknutím na Save all.

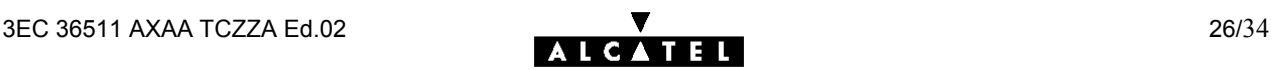

DHCP Kliknutím na toto tlačítko sa objaví stránka *Dynamic Host Configuration Protocol* (DHCP).

Táto stránka slúži na:

umožnenie/znemožnenie použitia **AST510** (Auto) DHCP servera:

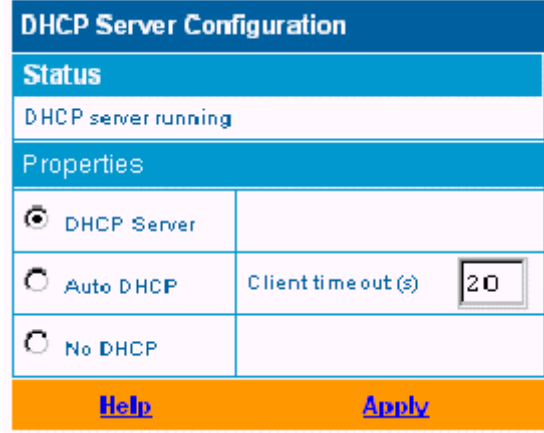

Funkcie **AST510** DHCP servera umožňujú počítačom lokálnej siete automaticky získať IP adresu (vyber voľbu DHCP server). V prípade, že DHCP nie je používaný na vašej lokálnej sieti, **AST510** DHCP server môže byť znefunkčnený (vyberte voľbu No DHCP). **AST510** je tiež schopný presondovať či vo vašej lokálnej sieti nie je k dispozícii iný DHCP server (vyberte voľbu AutoDHCP). Ak je to tak, prejde do režimu DHCP klienta, ak nie, **AST510** sa stane DHCP serverom. Kliknite na Apply, čím sa aplikuje váš výber.

konfigurovanie vlastností AST510 DHCP server "lease pool".

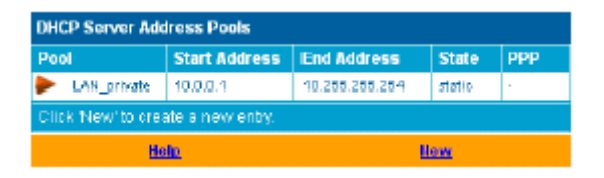

**AST510** DHCP server (ak je funkčný) použije zoznam adries (address pool) uvedený v tejto tabuľke a poskytne IP adresy žiadajúcim DHCP klientom. Nakonfiguruj užívateľsky definovaný IP adresový zoznam (address pool) kliknutím na New (primerane k podmienkam lokálnej siete) a poskytni všetky potrebné informácie. Kliknite na Apply, čím sa tieto údaje pridajú do tabuľky.

 prehliadať aktuálne prenájmy (leases) **AST510** DHCP servera ponúknuté v súboroch:

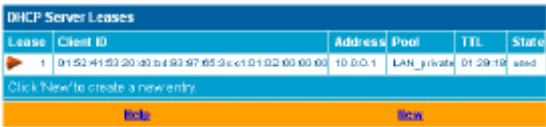

Cez túto tabuľku môžete taktiež manuálne pridať statické DHCP súbory pre špecifický host.

prehliadať aktuálne stavy **AST510** DHCP klientov:

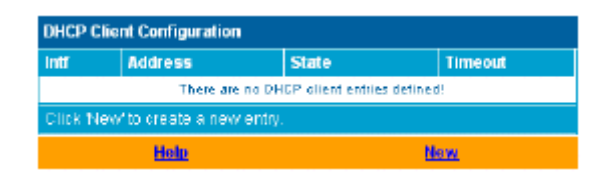

Cez túto tabuľku môžete taktiež manuálne pridať statické DHCP klientské vstupy pre špecifické pripojenie, ak je to potrebné. **Poznámka**: Nezabudnite na uloženie všetkých zmien do trvalej pamäti kliknutím na Save all.

- DNS Kliknutím na toto tlačítko sa objaví stránka *Dynamic name System* (DNS) Táto stránka slúži na:
	- prehliadanie a/alebo dodávanie **AST510** DNS mien domén (domain name) a umožnenie/znemožnenie použitia **AST510** DNS servera.

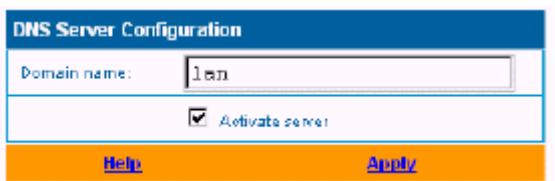

**Poznámka**: Je podporované použitie DNS subdomén napr. Dsl.office.lan

prehliadanie aktuálnych hostname prenájmov **AST510** DNS servera.

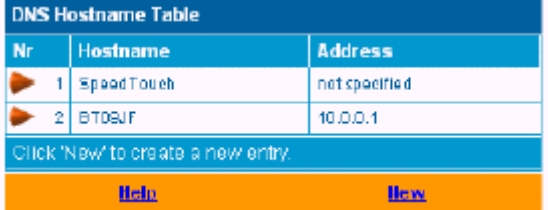

Cez túto tabuľku môžete taktiež pridať statické DNS hostname vstupy. Môžu byť užitočné pre zariadenie, ktoré nepodporujú DNS, napríklad tlačiareň. Pridaním mena do vašej sieťovej tlačiarne identifikovanej vašou IP adresou, budete schopný kontaktovať vašu tlačiareň skôr menom ako IP adresou.

**Poznámka**: Nezabudnite na uloženie všetkých zmien do trvalej pamäti kliknutím na Save all.

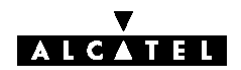

#### **Príloha A Odstraňovanie porúch a špecifikácie**

**Úvod** Príloha poskytuje informácie odpovedajúce na otázku ako identifikovať a opravovať niektoré bežné problémy, s ktorými sa môžete stretnúť pri používaní **AST510**. V prípade, že by nasledovné tipy odstraňovania porúch nevyriešili problém, kontaktujte firmu, v ktorej ste **AST510** kúpili.

**Konfiguračné problémy** V prípade, že narazíte na problém s DSL spojením, ktorý nastal v dôsledku chybnej konfigurácie, pouvažujte o resetovaní hardvéru, čím dôjde k prednastaveniu výrobcom, tak ako je to opísané v prílohe. Buďte si vedomí toho, že resetovaním sa zrušia všetky konfiguračné zmeny, ktoré ste v **AST510** nastavili.

#### **Tabuľka riešenia problémov**

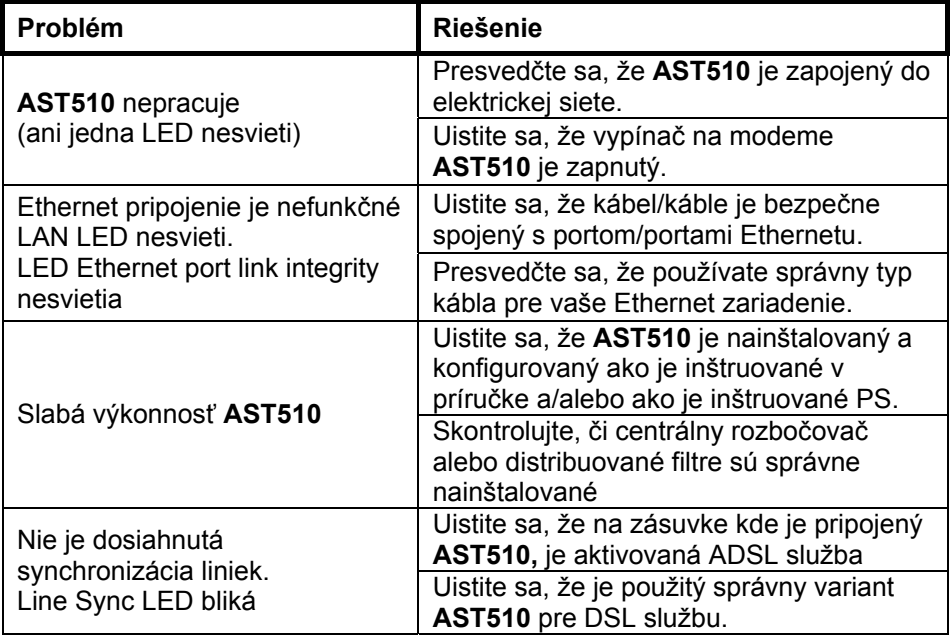

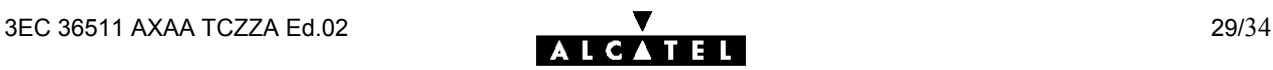

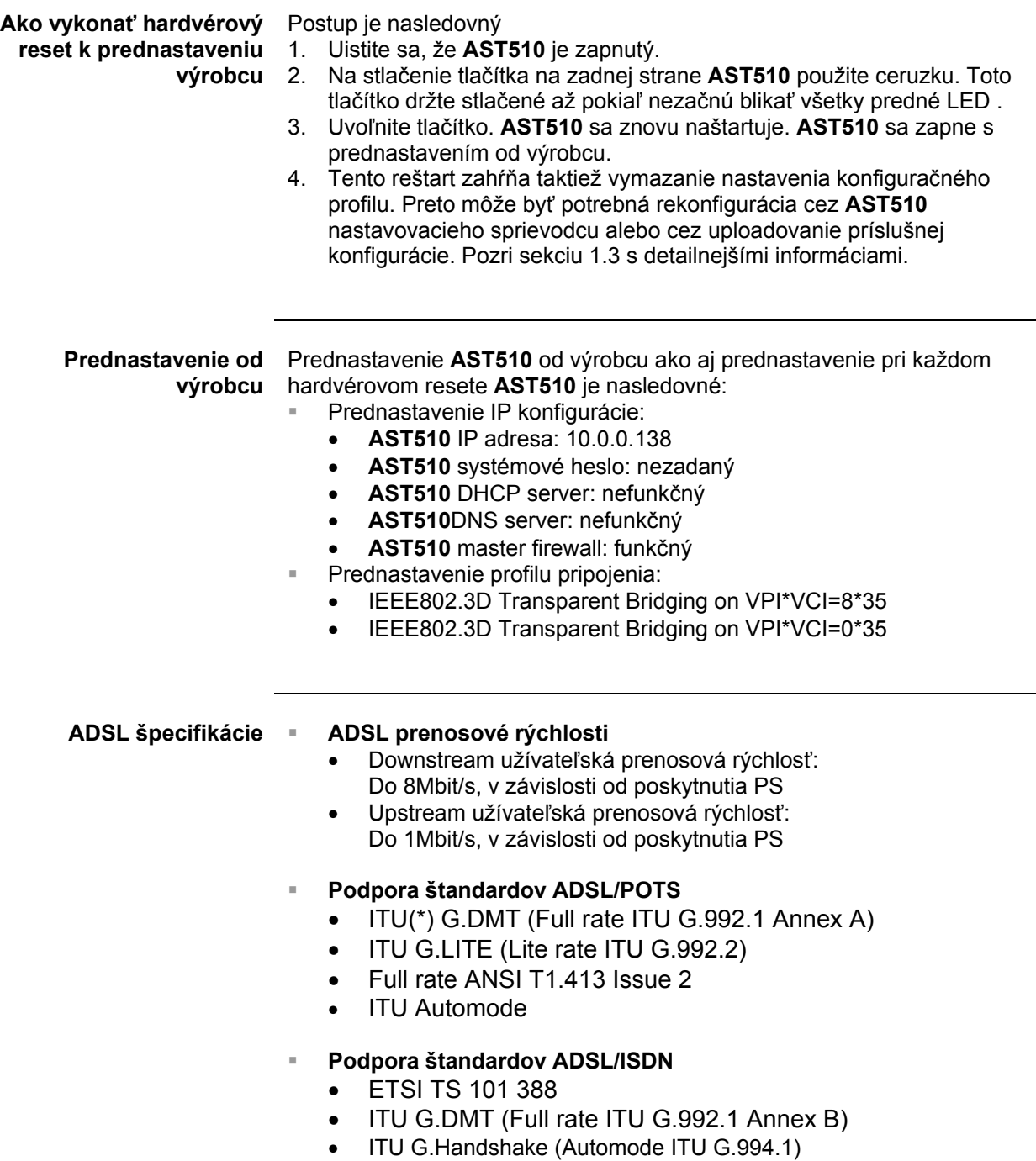

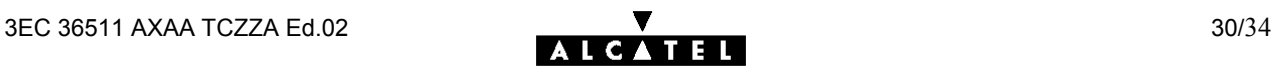

### **Príloha B Bezpečnosť a regulačná činnosť**

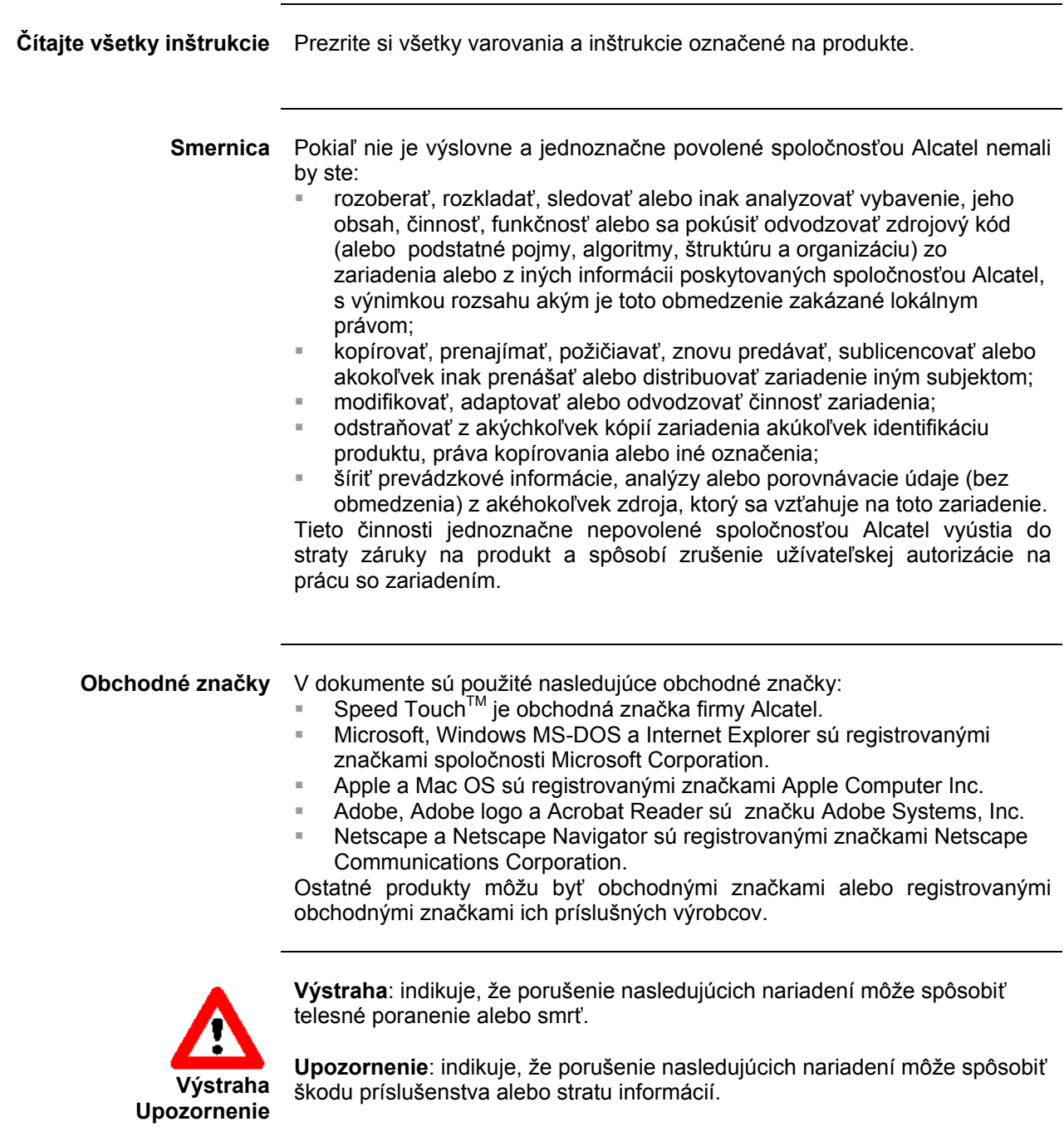

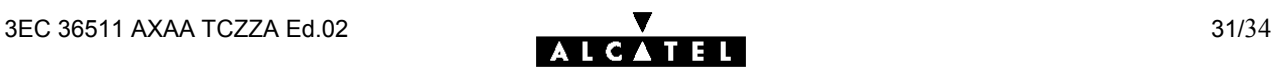

# B**.1 Bezpečnostné inštrukcie**

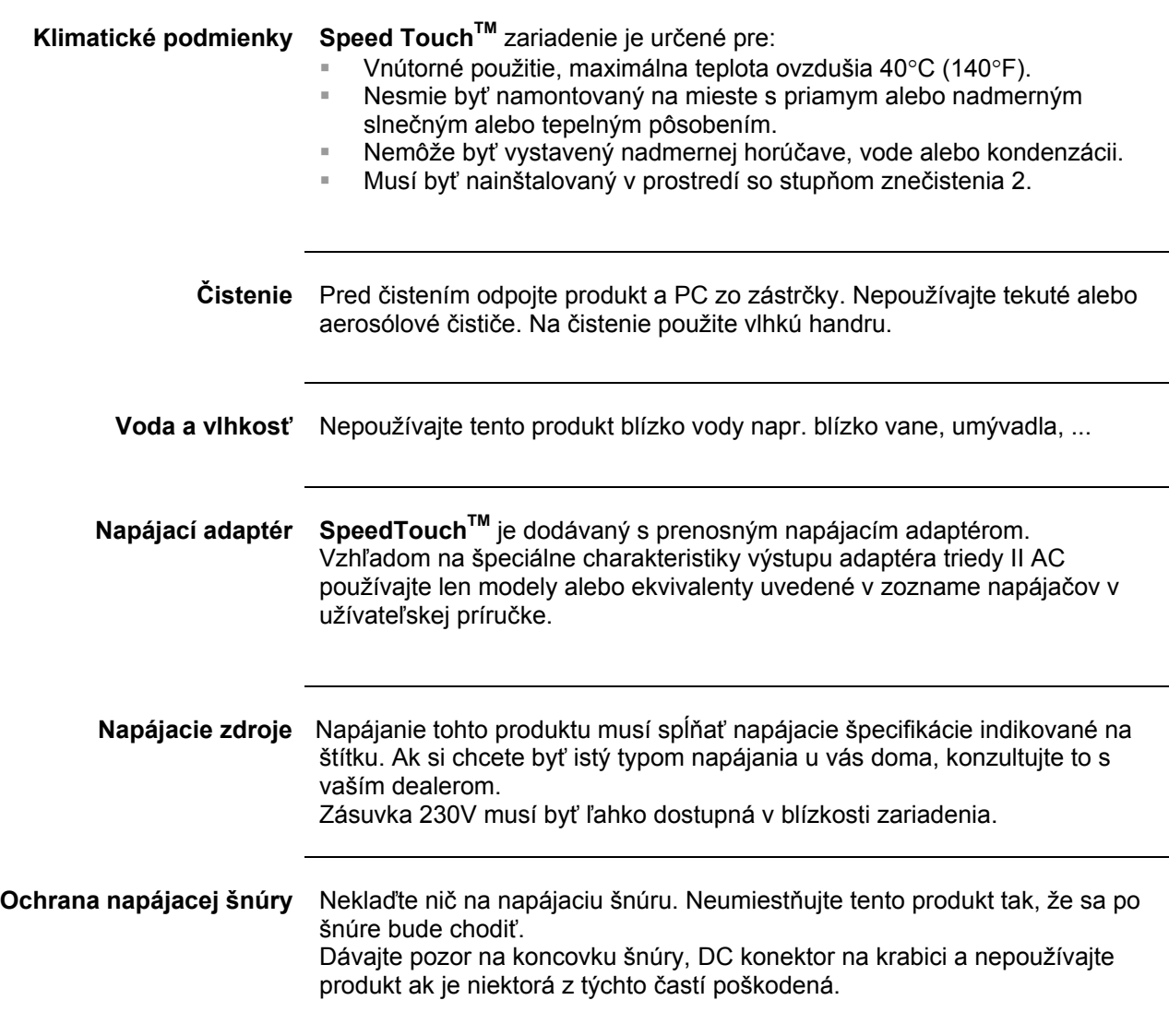

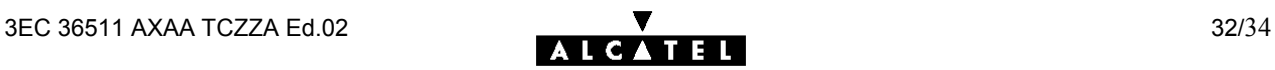

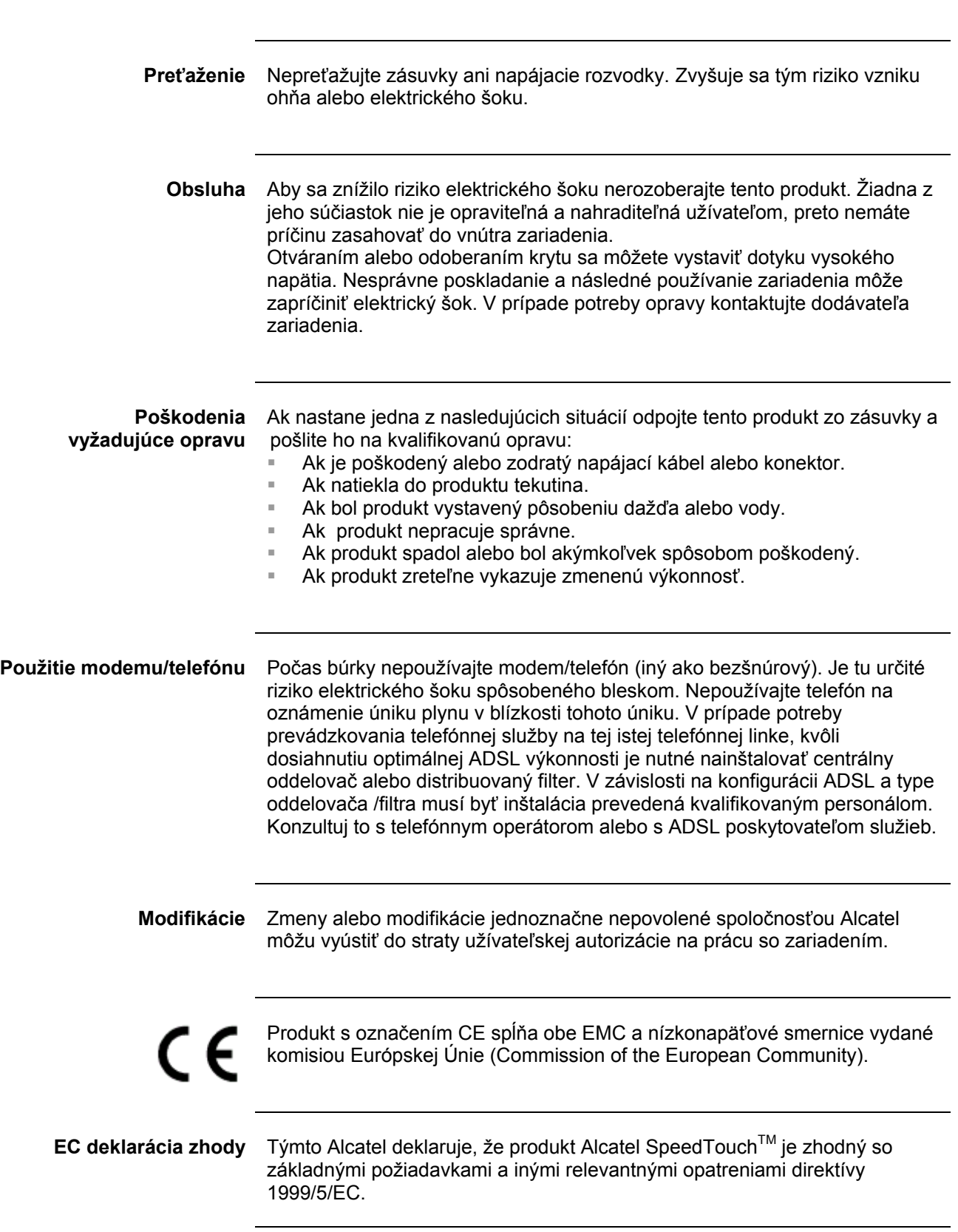

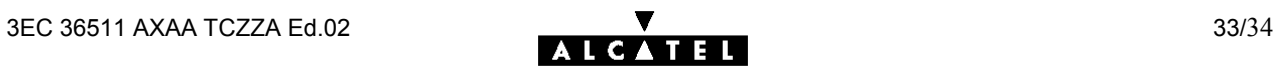

TELEKOMUNIKAČNÝ ÚRAD

9011156 444, 9011156 445 9011156 446, 9011156 447

**SLOVENSKEJ REPUBLIKY** 

V Banskej Bystrici dňa 3. decembra 2001

# **ROZHODNUTIE**

č. VT 416 2001 N

o typovom schválení technickej spôsobilosti vybraného telekomunikačného zariadenia

Telekomunikačný úrad Slovenskej republiky podľa § 34 ods. 2 zákona č. 195/2000 Z.z. o telekomunikáciách (ďalej len "zákon"), na základe žiadosti

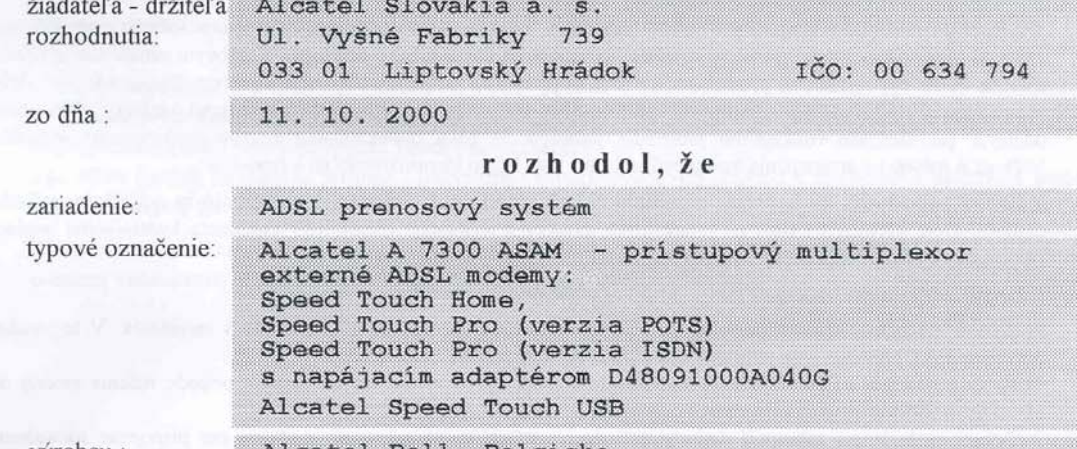

vyrobcu:

**Stad Slove** 

Alcatel Bell, Belgicko

#### vyhovuje

technickým predpisom, predpisom na ochranu zdravia, technickým normám a iným podmienkam určeným na rechnickým predpisom, predpisom na ochranu zdrávia, technickým hormán a hrym podmienkam urcenym na schvaľovanie a môže byť uvádzané na trh a do prevádzky za podmienok uvedených na druhej a tretej strane tohto rozhodnutia. právoplatnosti.

Doba platnosti rozhodnutia je neobmedzená, ak nebude rozhodnuté inak.

Odôvodnenie:

Na základe doloženej dokumentácie a nižšie uvedených dokladov

Záverečný protokol o overení spôsobilosti telekomunikačného zariadenia pre pripojenie na telekomunikačnú sieť v SR, ev. č.106/604/2001 zo dňa 12. 11. 2001, VUS Banská Bystrica, Laboratórium telekomunikačných zariadení.<br>Protokol o skúškach telekomunikačného zariadenia ev. č. 106/604/01/240-1 zo dňa 25.07.2001, et<br>106/604/01/240-2,3,4

Protokol o skúškach imunity telekomunikačného zariadenia ev. č. 106/604/01/240-1-1, ev. č. 106/604/01/240-2-1, ev.<br>č. 106/604/01/240-3-1, ev. č. 106/604/01/240-4-1 a ev. č. 106/604/01/240-5-1, zo dňa 26.07.2001, VÚS Banská

Technická správa ev. č. 106/604/01/240-IT zo dňa 26.07.2001, VÚS Banská Bystrica, Laboratórium EMC.<br>Certifikát č. 05896/101/1/2001 zo dňa 25.10.2001, SKTC 101, EVPÚ a. s. Nová Dubnica.

bolo preukázané, že zariadenie spĺňa požiadavky podľa ETR 328, ITU-T G.992.1, ITU-T G.992.2, ITU-T G.957, ITU-T G.958, ITU-T I.432.5, EN 55022 trieda A a technická špecifikácia pre frekvenčné výhybky.

Telekomunikačný úrad Slovenskej republiky preskúmal v konaní podľa ustanovenia § 34, § 35 a § 53 zákona žiadosť o schválenie a zistil, že žiadateľ splnil všetky zákonné podmienky pre schválenie technickej spôsobilosti vybraného telekomunikačného zariadenia podľa §34 zákona. Poučenie:

Proti tomuto rozhodnutiu môže držiteľ rozhodnutia podať rozklad na Telekomunikačnom úrade Slovenskej republiky, odbore certifikácie, Zvolenská cesta 20, 975 90 Banská Bystrica do 15 dní odo dňa jeho doručenia.

**ITACI** SIOL

۳Д

Rozhodnutie nadobudlo Inutie nadobudlo<br>Inost dha $\frac{\sqrt{3}}{2}$ .

Telekomunikačný árod Slovenskej ropubliky Certifikačný odbor 975 90 Bonská Bystrica, Zvolenská cesta 20.

Ing. Ján Lenci riaditeľ certifikačného odboru

3EC 36511 AXAA TCZZA Ed.02 34/34

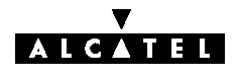